# **MERCURY®** 安装手册

# 企业级双频千兆Wi-Fi 6无线路由器 MER3000G

## 声明

Copyright © 2023 深圳市美科星通信技术有限公司 版权所有,保留所有权利

未经深圳市美科星通信技术有限公司明确书面许可,任何单位或个人不得擅自仿制、复 制、誊抄或转译本手册部分或全部内容,且不得以营利为目的进行任何方式(电子、影印、 录制等)的传播。

MFRCURY®为深圳市美科星通信技术有限公司注册商标。本手册提及的所有商 标,由各自所有人拥有。

本手册所提到的产品规格和资讯仅供参考,如有内容更新,恕不另行通知。除非有特殊约 定,本手册仅作为使用指导,所作陈述均不构成任何形式的担保。

### 物品清单

请小心打开包装盒,里面应有以下配件。如果发现有配件短缺或损坏的情况,请及时和当 地经销商联系。

- 一台路由器
- 一个电源适配器
- 一本安装手册
- 其他配件(不含螺钉)

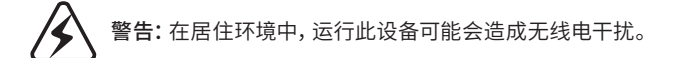

目录

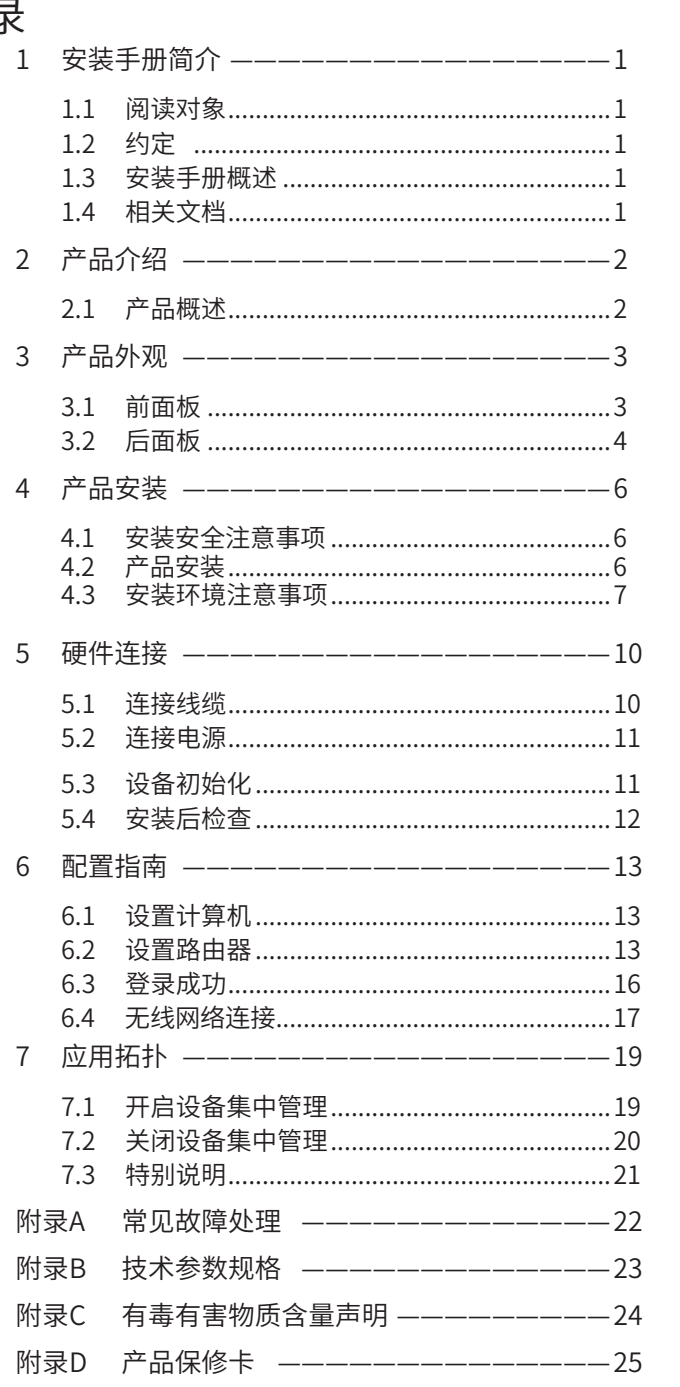

# 1 安装手册简介

### 1.1 阅读对象

本手册适合下列人员阅读:

网络工程师

网络管理人员

### 1.2 约定

本手册中所提到的"路由器"、"本产品"等名词,如无特别说明,系指企业级双 频千兆Wi-Fi 6无线路由器。

本手册采用了如下几种醒目标志来表示操作过程中应该注意的地方,这些标志的 意义如下:

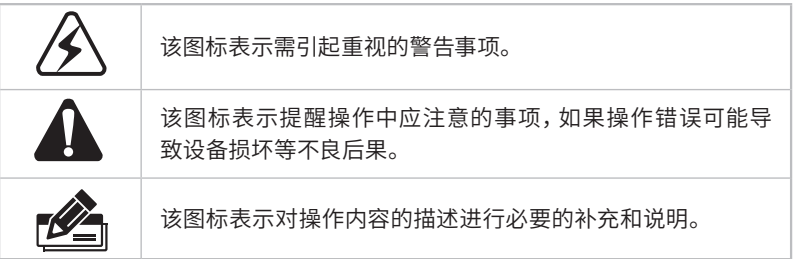

本手册涉及的安规符号释义可扫如下二维码查看:

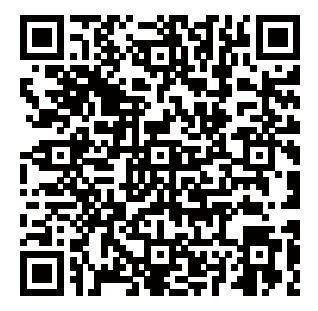

### 1.3 安装手册概述

《企业级双频千兆Wi-Fi 6无线路由器安装手册》主要介绍了企业级双频千兆 Wi-Fi 6无线路由器的硬件特性、安装方法以及在安装过程中应注意事项。

- 本手册包括以下章节:
- 第1章:安装手册简介。
- 第2章:产品介绍。简述路由器的基本功能特性。
- 第3章:产品外观。详细介绍路由器外观信息。。
- 第4章:产品安装。指导路由器的硬件安装方法以及注意事项。
- 第5章:硬件连接。指导路由器与其他设备之间的连接及注意事项。
- 第6章:配置指南。介绍快速设置路由器的方法。
- 第7章:应用拓扑。
- 附录A:常见故障处理。
- 附录B:技术规格参数。
- 附录C:有毒有害物质声明。
- 附录D:产品保修卡。

说明:在安装设备之前及安装设备过程中为避免可能出现的设备  $\mathbb{Z}$ 损坏及人身伤害,请仔细阅读本手册相关内容。

#### 1.4 相关文档

除本安装手册外,我们还提供以下文档的电子版本。如需获取最新产品资料,请 登录www.mercurycom.com.cn

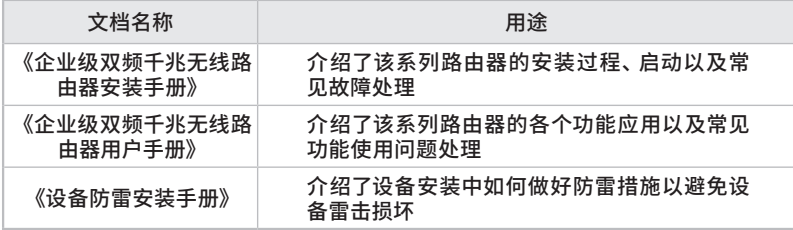

# 2 产品介绍

### 2.1 产品概述

MERCURY公司全新开发的企业级双频千兆Wi-Fi 6无线路由器系列产品,支持高 速无线接入,并提供IPSec/PPTP/L2TP VPN、上网行为管理(应用限制/网址过 滤/网页安全/行为审计)、防火墙(ARP防护/攻击防护/访问控制)、智能IP带宽 控制、多WAN口负载均衡等丰富的软件功能,主要定位于中小企业、办公室等需 要高速无线接入的中小型网络环境。

本系列路由器目前具体包含型号如下:

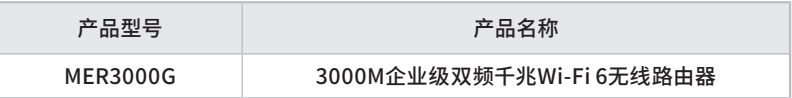

# 3 产品外观

### 3.1 前面板

MER3000G前面板如下图所示:

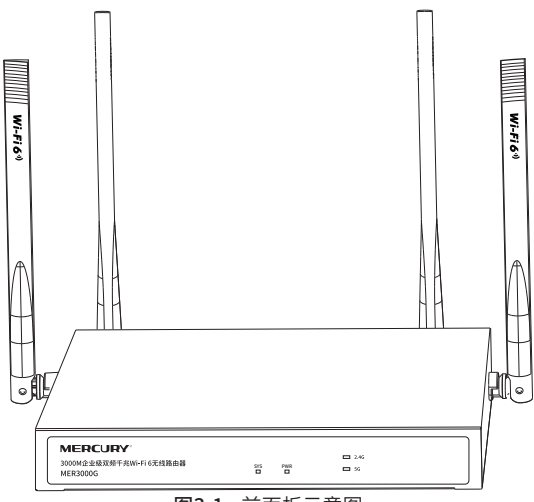

图3-1 前面板示意图

指示灯含义

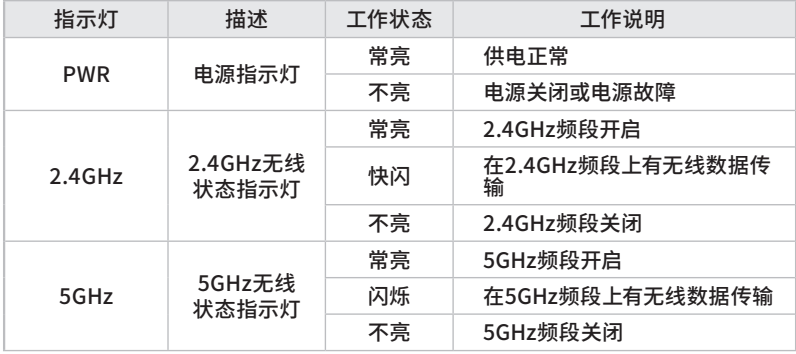

#### SYS指示灯含义

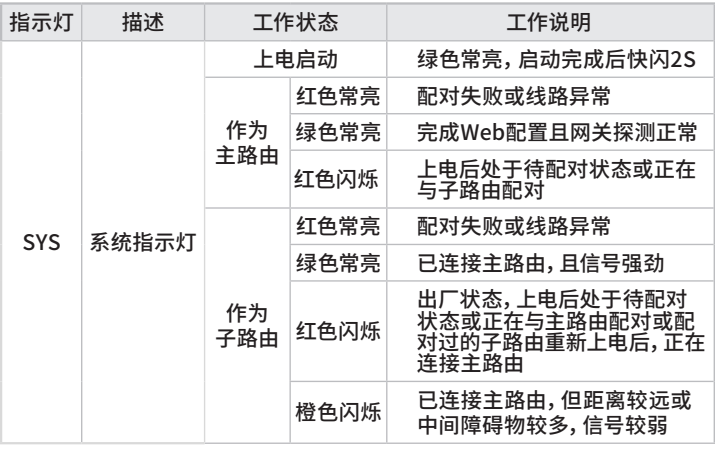

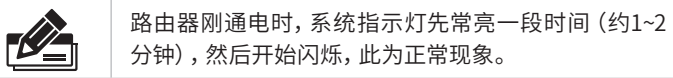

### 3.2 后面板

MER3000G后面板如下图所示:

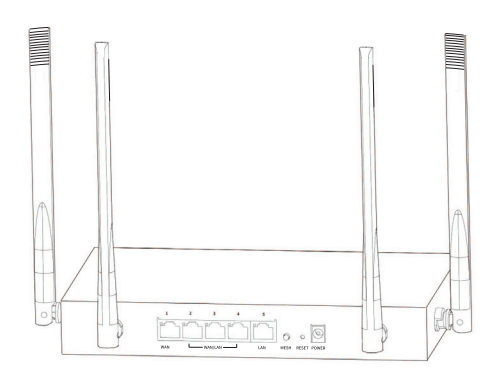

图3-2 后面板示意图

#### 指示灯含义

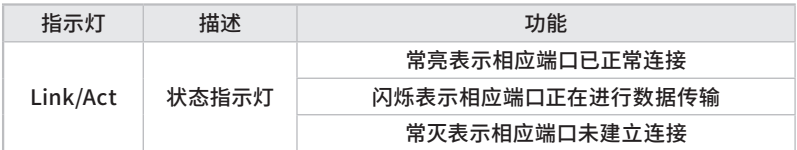

接口说明

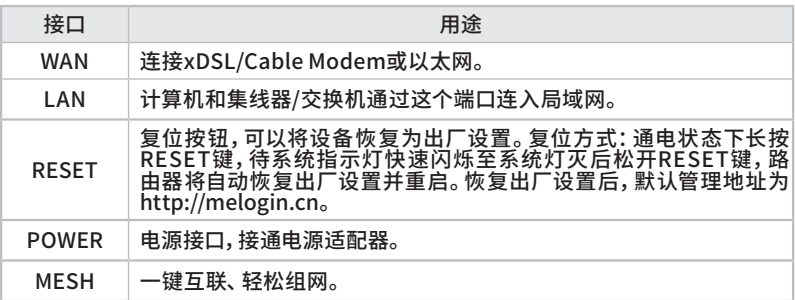

### 4 产品安装

#### 4.1 安装安全注意事项

■ 安装过程中电源保持关闭状态,同时佩戴防静电手腕带,并确保防静电手腕带 与皮肤良好接触,避免潜在的安全隐患;

 路由器需在正确的电压下才能正常工作,请确认供电电压与路由器所标示的电压 相符;

■ 路由器通电前请确认不会引起电源电路超负荷, 以免影响路由器正常工作甚至 造成不必要的损坏;

 为减少受电击的危险,在路由器工作时不要打开外壳,即使在不带电的情况下, 也不要自行打开;

■ 清洁路由器之前,应先将路由器电源插头拔出,请勿用湿润面料擦拭,请勿用液体 清洗。

■使用过程中,请保持路由器底部朝下水平放置,避免潜在的安全隐患。

### 4.2 产品安装

#### ■ 桌面安装

MER3000G支持桌面安装。MER3000G的4个脚垫出厂时已粘贴在位于机壳底部 四角的圆形凹槽中,直接将路由器平稳放在桌面上即可。

#### ■ 挂墙安装

MER3000G支持挂墙安装。挂墙安装时,需自备合适的挂墙螺钉。请确保使用的 螺钉头直径小于6mm,螺钉杆直径小于3.5mm。请确保2个挂墙螺钉处于同一水 平面上,避免潜在的安全隐患。

挂墙孔位于路由器背面,如下图所示,有两个方向可以安装:端口面朝上或朝下 安装。

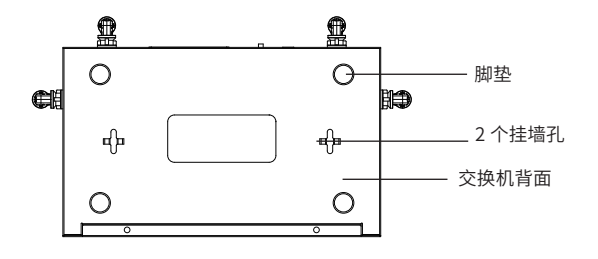

图4-1 后面板示意图

### 4.3 安装环境注意事项

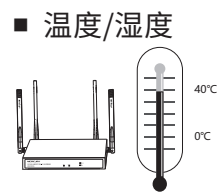

为保证路由器长期稳定工作,延长使用寿命,请维持环境一定的温度和湿度。过 高或过低的环境湿度易引起绝缘材料漏电、变形甚至金属部件锈蚀现象,温度过 高会加速绝缘材料的老化过程,严重影响设备使用寿命。该系列路由器的正常工 作和存储温度/湿度如下表2-1所示:

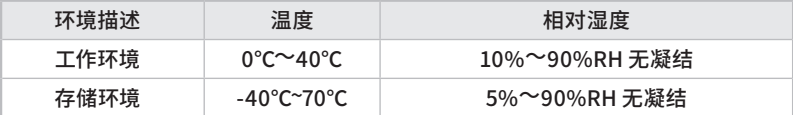

■ 室内防尘

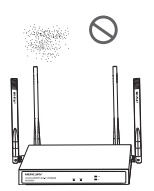

灰尘落在路由器表面会造成静电吸附,使金属接点接触不良。虽然设备本身在防 静电方面做了一定措施,但当静电超过一定强度时,仍会对内部电路板上的电子 元器件造成致命的破坏,为避免静电影响设备正常工作,请注意以下事项:

定期除尘,保持室内空气清洁;

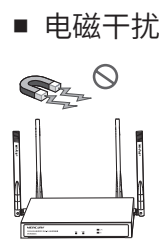

电磁干扰会以电容耦合、电感耦合、阻抗耦合等等传导方式对设备内部的电容、 电感等电子元器件造成影响,为减少电磁干扰因素造成的不利影响,请注意以下 事项:

供电系统采取必要抗电网干扰措施;

路由器应远离高频大功率、大电流设备,如无线发射台等;

必要时采取电磁屏蔽措施。

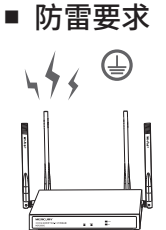

雷击发生时,在瞬间会产生强大电流,放电路径上空气会被瞬间加热至20000摄 氏度,瞬间大电流足以给电子设备造成致命的损害。为达到更好的防雷效果,请注 意以下事项:

合理布线,避免内部感应雷;

室外布线时,建议使用信号防雷器。

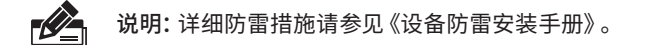

■ 安装台

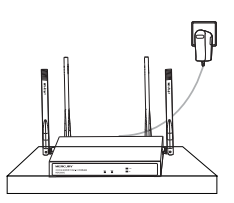

将路由器安装在水平工作台上,并注意以下事项:

- 确认工作台平稳、牢固,且能承受至少2Kg重量;
- 保持室内通风良好;
- 电源插座与路由器距离不超过1.5米。

# 5 硬件连接

### 5.1 连接线缆

将路由器的WAN口连接Internet,LAN口连接局域网,便可组建自己的网络。

#### ■ 连接Internet

 如果您采用光纤接入的方式,请用网线将路由器的WAN口和EPON/GPON相 连;

■如果您采用DSL/Cable Modem接入方式,请用网线将路由器的WAN口和 Modem相连;

■如果您采用以太网宽带接入的方式,请用网线将路由器的WAN口与ISP提供的 接口相连。

#### ■ 连接局域网

用一根网线连接路由器的LAN口和局域网中的集线器、交换机,也可以与计算机 直接相连,如下图所示。

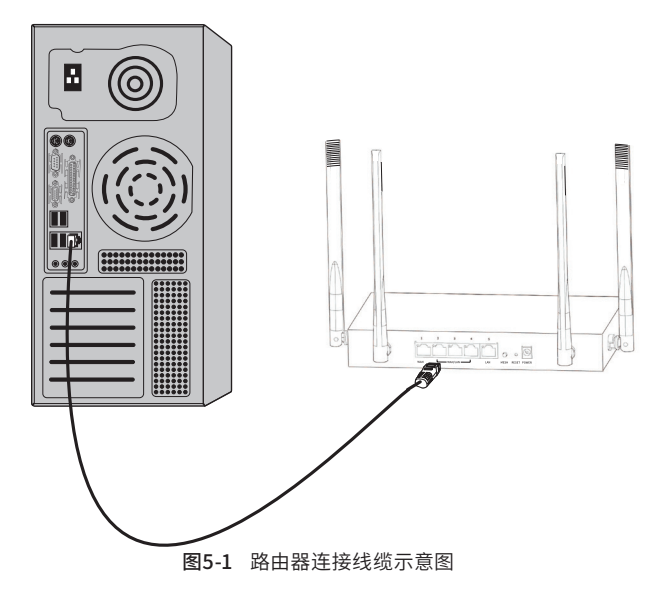

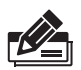

说明:

- 对于10Base-T以太网,建议使用3类或以上的UTP/STP线;
- 对于100Base-TX以太网,建议使用5类或以上UTP/STP线;
- 对于1000Base-T以太网,建议使用超5类UTP/STP线;
- 路由器以太网口自动翻转功能默认开启,采用5类双绞线连接以太网时,标准 网线或交叉网线均可;
- 不要将RJ45端口连接电话线;
- 上电后,请检查RJ45口左上方的Link/Act指示灯状态,若Link/Act灯亮表示链 路已正常连通;Link/Act灯灭表示链路不通,请检查链路。

### 5.2 连接电源

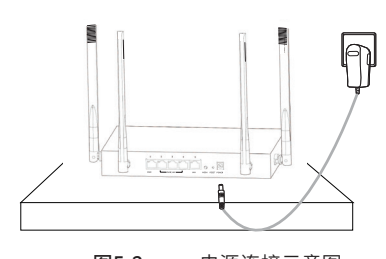

图5-2 电源连接示意图 供电系统的电源要求与大地良好接触,确认设备供电电源 开关的位置,将设备安装在电源插座附近,并确保可随时 方便地拔掉插头以断电。

5.3 设备初始化

接通电源之后路由器将自动进行初始化,系统指示灯常亮。经过一段时间(约1~2 分钟)之后,系统指示灯开始闪烁,此时表示路由器已经完成初始化,可以开始正 常使用。

### 5.4 安装后检查

安装后请检查以下事项:

- 检查路由器周围是否有足够的散热空间,空气流通是否顺畅;
- 检查电源插座供电是否符合路由器规格;
- 检查路由器与其它网络设备是否连接正常;

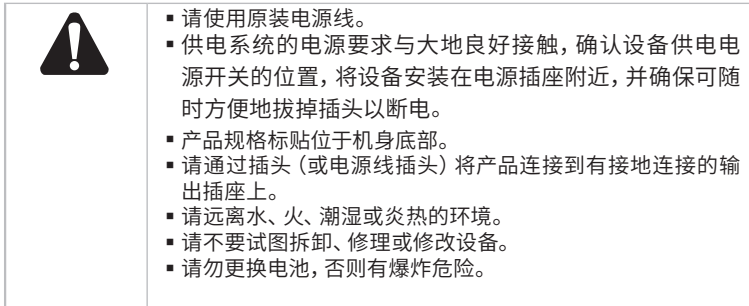

# 6 配置指南

### 6.1 设置计算机

1. 普通PC使用网线正确连接路由器任意一个LAN口;

2. 设置PC本地连接自动获得IP地址,自动获得DNS服务器地址,如**图6-1**所示。

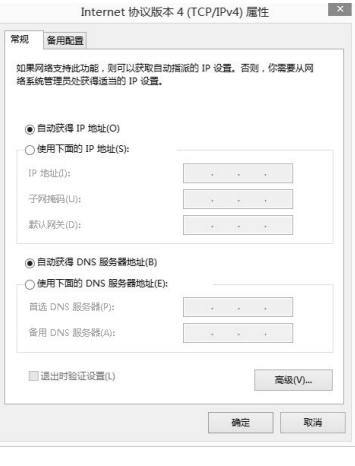

#### 图6-1 本地连接

#### 6.2 设置路由器

1. 打开浏览器(以IE浏览器为例),在地址栏中输入 melogin.cn,回车;

melogin.cn

2. 首次登录时,需自行设置管理员账号,依次输入用户名及密码,点击确认,如图 6-2所示。后续登录时,使用该账号进入配置界面。

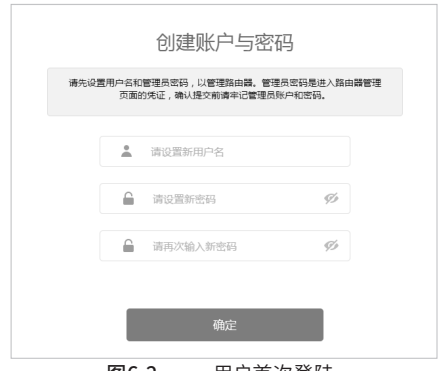

图6-2 用户首次登陆

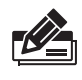

说明: 用户名支持输入1-31位数字, 字母 (区分大小写), "."、"@"、 "-"、""的组合,密码支持输入6-15位数字,字母(区分大小写),以 及符号(不包括空格)的组合。

3.成功登录后会弹出设置向导界面。如果没有自动弹出,可以单击主页左下方的 "快速配置"菜单进入。请进行接口模式设置,如图6-3所示。选择WAN口数 量,并单击"下一步",分别对每一个WAN口进行设置。

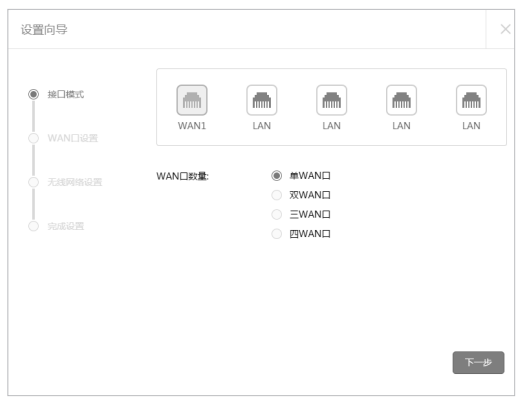

图6-3 接口模式设置

- 4. 请依次对每一个WAN口进行设置,在"连接方式"一栏提供了三种连接方式, 可以根据自身情况进行选择。
- 1)如果连接方式为"PPPoE拨号",即ADSL虚拟拨号方式,则需要填写网络服务 商提供的上网账号与密码,如图6-4所示。

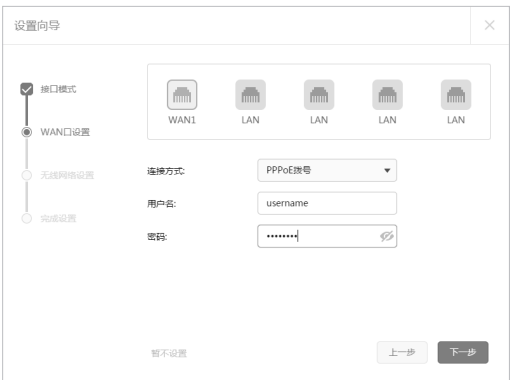

图6-4 WAN口设置-PPPoE拨号

2)如果连接方式为"动态IP",即可自动从网络服务商处获取IP地址,则不需填写 任何内容。

3)如果连接方式为"静态IP",即拥有网络服务商提供的固定IP地址,则需要填 写IP地址、子网掩码、网关地址和DNS服务器等内容,如图6-5所示。

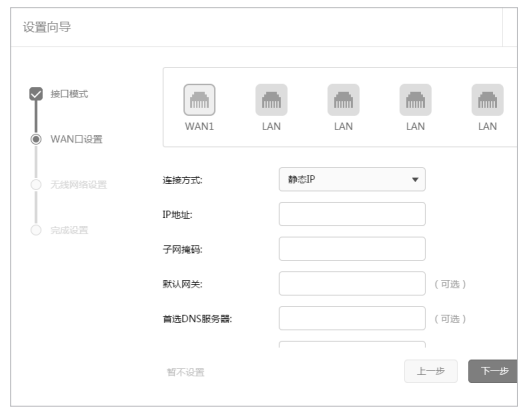

图6-5 WAN口设置-静态IP

5. 设置完成后,单击"下一步",进行无线设置。

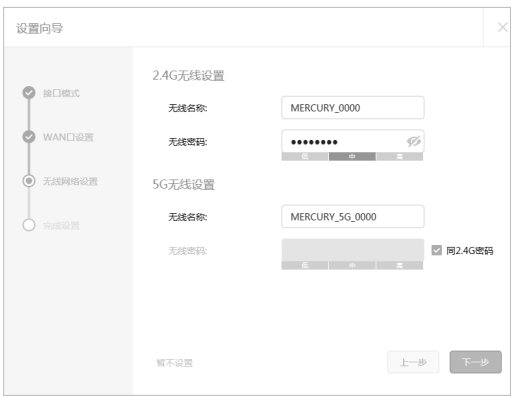

图6-6 无线网络设置

6.设置完成后,单击"下一步",进行完成设置。如图6-7所示,可对设置的接口信 息和无线信息进行确认。确认无误后,单击"完成",路由器会自动进行配置并 重启。

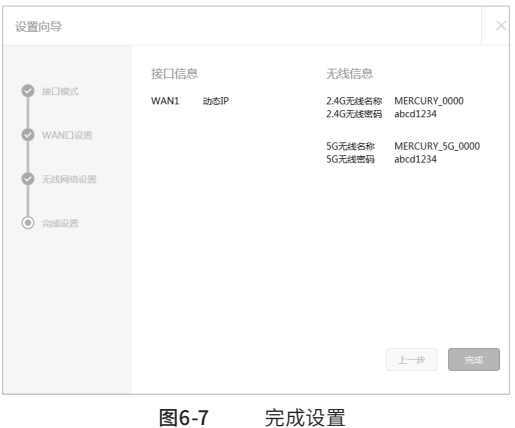

#### 6.3 登录成功

经过上述步骤即可成功登录路由器管理界面首页,如图6-8所示。点击左上角本 公司的商标,可以方便的访问本公司主页(www.mercurycom.com.cn );点击 主页左侧的主菜单栏即可进行相应功能的配置。

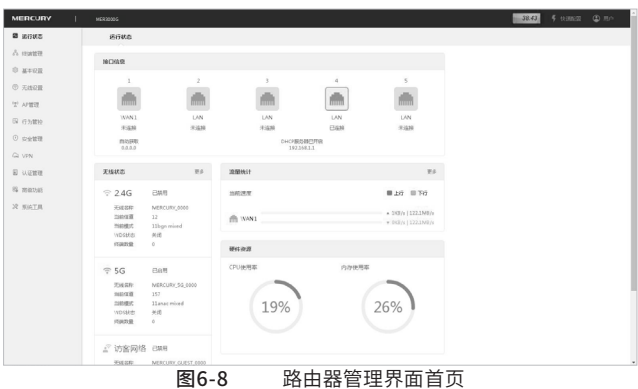

### 6.4 无线网络连接

如果需要使用无线网络,**首先必须确定计算机已经配备无线网卡**,拔去计算机与 路由器之间的网线,然后按照如下步骤进行操作(以Windows 8.1系统为例)。

1.点击"开始→控制面板→网络和Internet→连接到网络",即可查看到可用的无 线连接。

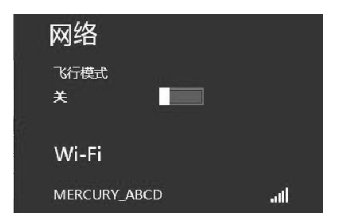

图6-9 连接到网络

2.选择在前面步骤里设置好的路由器的无线网络名称,单击"连接"。

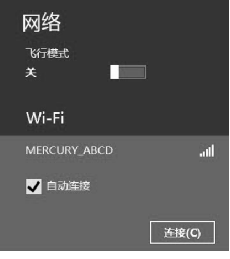

图6-10 选择无线网络 3.输入路由器设置的无线网络密码,单击"下一步"。

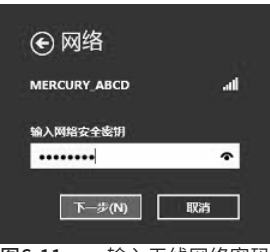

图6-11 输入无线网络密码

4.选择是否要启用电脑之间的共享并连接到此网络上的设备。

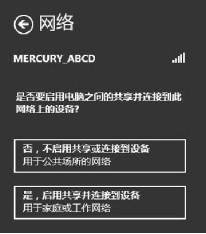

图6-12 选择是否启用共享

5.当条目右侧出现"已连接"标识时,表示电脑已经成功加入无线网络。

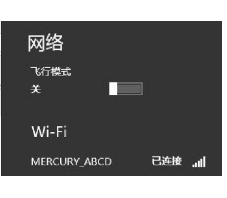

图6-13 无线连接成功

说明:

如果还有其他计算机需要通过无线路由器共享上网,请根据以下提 示操作。

如果需要通过有线方式连接到路由器,请将该台计算机用网线连 接到路由器的任意一个LAN口,然后参照"**6.1 设置计算机"**设置 电脑的IP参数即可;

如果需要通过无线方式连接到路由器,请先保证该计算机的无线网 卡已经正确安装,然后参照"**6.4 无线网络连接**"使用无线网卡连接 到路由器即可。

# 7 应用拓扑

以下组网拓扑仅为示意说明Mesh设备和FIT AP组网过程,通过阅读了解后,您可 根据实际需求灵活组网。

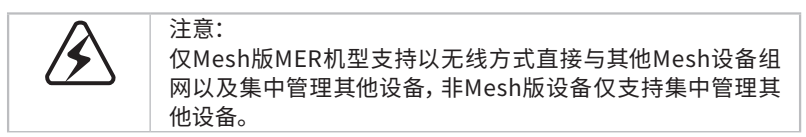

### 7.1 开启设备集中管理

当企 业 路由器 开启设 备集中管 理 功 能 时,可集中管 理 处于F I T 模 式 的 A P及 "Mesh"接入本机网络的设备。FIT模式的AP通过有线接入该企业无线路由,接 受对其统一配置和管理;Mesh设备(Mesh企业路由、Mesh AP、Mesh家用路由) 通过有线或无线的方式"Mesh"配对接入该企业无线路由器的网络,接受对其 统一配置和管理。

■ 组网拓扑

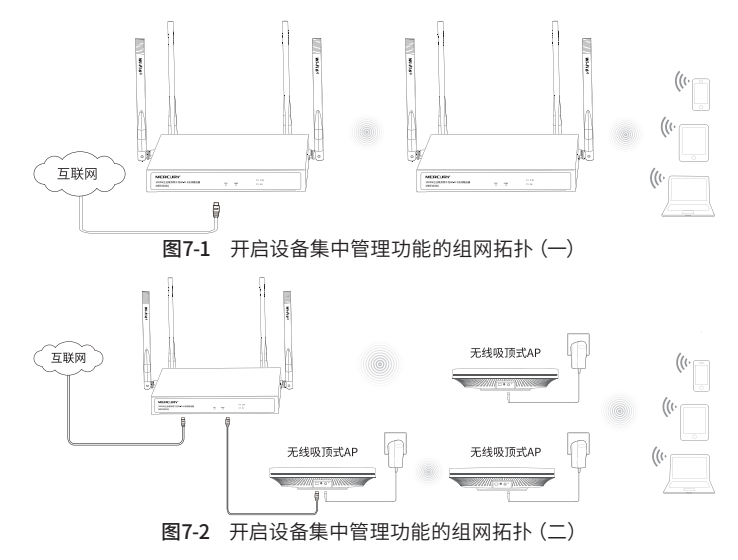

#### ■ 非Mesh AP组网

将处于FIT模式的AP有线接入开启设备集中管理功能的企业路由组网拓扑中, 完成设备上线和配置。该AP由开启设备集中管理功能的企业无线路由器统一管 理。

#### ■ Mesh设备组网

1.设置代理主AP

将FIT模式的Mesh AP有线接入开启设备集中管理功能的企业无线路由组网拓扑 中,完成设备上线和配置。该AP作为Mesh分布式无线网络的代理主AP,可与其 他Mesh子设备(Mesh企业路由器、Mesh AP、Mesh家用路由)无线配对,由开启 设备集中管理功能的企业路由器统一管理。企业无线路由自身已包含一个主AP 载体,同其他代理主AP一样,可与其他Mesh"子设备"(Mesh企业路由、Mesh AP、Mesh家用路由)无线配对。

2.一键互联

选择邻近插座, 将其他Mesh "子设备"接通电源, 系统指示灯绿色常亮; 等待 一段时间后,指示灯闪烁2s,表明"子设备"启动成功;此时按下"子设备"的

"Mesh"按键触发设备配对状态;当指示灯变为红色闪烁,表明"子设备"进入 待配对状态;

此时再按下代理主AP"Mesh"按键,主AP系统指示灯变为红色,开始搜索配对; 当系统指示灯又变为红色闪烁,表明正在配对;

当代理主AP和"子设备"系统指示灯均变为绿色常亮,表明配对完成,实现"一 键互联"。

2.新增设备

选择邻近插座,将其他待配对"子设备"接通电源;当系统指示灯为红色慢闪,表 明"子设备"已进入待配对状态;

此时按下网络拓扑中任意一台已完成配对的设备的"Mesh"按键,即可激活待 配对"子设备"进入配对状态;

根据待配对"子设备"的系统指示灯状态变化判断其是否配对成功。

#### 7.2 关闭设备集中管理

当企业无线路由器关闭设备集中管理功能时,作为独立路由器使用,不再管理其 他FIT AP设备,且不再与其他Mesh设备配对。

## 7.3 特别说明

- 为保证"Mesh"设备之间配对成功,需保证网络中的设备有一个非访客网络 属性的SSID处于正常开启状态。
- 为减少无线干扰,"Mesh"设备的2.4G和5G工作信道均开放配置,同时为保 持无线回传链路能够正常连接,无线接入的"Mesh"子设备需有一个信道与 主设备保持一致。
- 为避免误触发配对,"Mesh"按键配对仅支持"1对1"配对,为保证配对正常 完成,请确认环境内待配对"Mesh"设备数量为1。如需批量配对,请登录主 设备管理页面或AC管理页面批量发现和添加"Mesh"设备。
- 当开启设备集中管理,进行设备上线及Mesh配对后,再关闭设备集中管理开 关,原有网络将会解除设备配对,企业无线路由将继续作为独立设备使用。仅 FIT模式AP可以与企业无线路由配对使用,请注意设置AP的工作模式。

### 附录A 常见故障处理

#### 问题1. 忘记路由器用户名和密码。

- 1.忘记用户名密码时可以将路由器通过RESET键恢复至出厂配置。 需要注意的是:恢复出厂配置时路由器原有配置信息将丢失。
- 2.恢复出厂配置操作方法:通电状态下,长按RESET键,待系 统指示灯快速闪烁至熄灭后松开RESET键,路由器将自动 恢复出厂设置并重启。恢复出厂设置后, 默认管理地址是 http://melogin.cn。

#### 问题2. 系统指示灯显示不正常。

路由器启动过程中,系统指示灯常亮,待启动完成,电源系统正 常工作时,系统指示灯保持闪烁。若系统指示灯显示不正常,请 确认路由器电源插头是否与插座正确相连。

#### 问题3. 无法登录路由器WEB管理界面。

请通过以下方法进行检查:

1.观察指示灯的状态,检查相应端口线缆是否正常连接,同时确认 端口没有被禁用,可以换另外一个物理端口登录路由器;

2.如果是通过本地计算机管理路由器,请确保本地计算机的网卡设 置为自动获取IP地址和自动获取DNS服务器地址;

3.通过Ping命令检查网络连接。通过开始→运行,输入cmd点击确 定后,可以打开命令窗口。输入ping 127.0.0.1检查计算机的TCP/ IP协议是否安装,输入ping melogin.cn,检查计算机与路由器的 连接是否正常;

4.如果您之前管理过路由器,请确认是否更改过路由器管理IP或 管理端口,如果忘记了路由器的管理IP或管理端口,建议您通过 RESET键将路由器恢复出厂设置后再进行管理。

#### 问题4. 不能正常浏览管理界面。

1.显示异常,请升级或更换其他浏览器;

2.窗口弹出被禁止,请降低浏览器安全设置。

# 附录B 技术参数规格

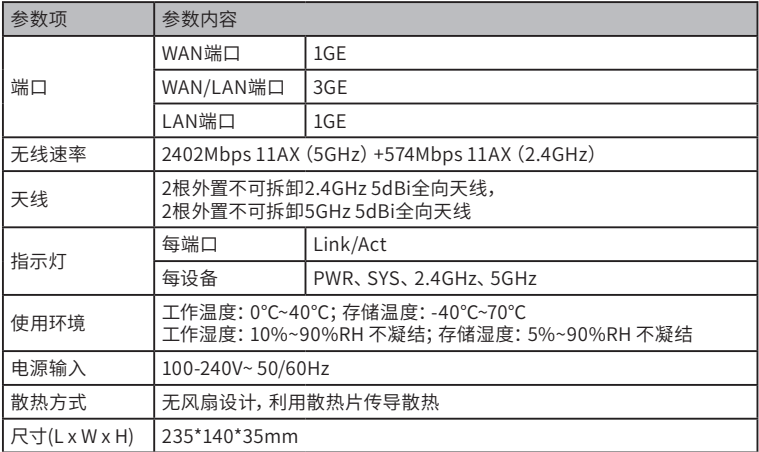

# 附录C 有毒有害物质含量声明

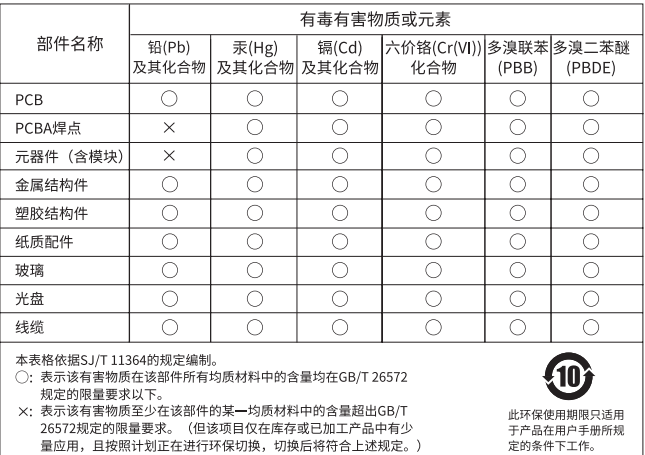

定的条件下工作。

## 附录D 产品保修卡

下列情况不属于免费维修范围,深圳市美科星通信技术有限公司(以下简称本公 司)可提供有偿服务,敬请注意:

- 未按使用说明书要求安装、使用、维护、保管导致的产品故障或损坏;
- 已经超出保修、保换期限;
- 擅自涂改、撕毁产品条形码;
- 产品保修卡上的产品条形码或型号与产品本身不符;
- 未经本公司许可,擅自改动产品固有的设置文件或擅自拆机修理;
- 意外因素或人为行为导致的产品故障或损坏,如输入不合适电压、高温、进水、机 械破坏、摔坏、产品严重氧化或生锈等;
- 产品在客户发回返修途中由于运输、装卸所导致的损坏;
- 因不可抗力如地震、火灾、水灾、雷击等导致的产品故障或损坏;
- 其他非产品本身设计、技术、制造、质量等问题而导致的产品故障或损坏。

#### MERCURY产品售后服务承诺对照表:

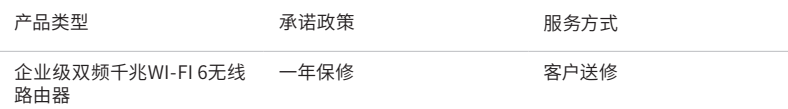

如果您希望了解其他产品具体的保修、保换政策,请登陆本公司官网www.mercurycom.com.cn 查询。

特别说明:

- 外置电源的保换期限为1年。如因用户使用不当或意外因素,造成返修电源有明显 的硬物损伤、裂痕、断脚、严重变形,电源线破损、断线、裸芯等现象则不予保换, 用户可另行购买。
- 保修、保换仅限于主机,其他包材附件不在保修、保换范围内。光纤头元器件保修 期为3个月。
- 若产品在购买后的15天内出现设备性能问题,且外观无划伤,可直接申请更换新产 品。在免费保换期间,产品须经过本公司检测,确认故障后,将更换同一型号或与 该产品性能相当的返修良品;无故障产品,将原样退回。
- 在本公司服务机构为您服务时,请您备好相应的发票和产品保修卡;如您不能出示 以上证明,该产品的免费保修期将自其生产日期开始计算。如产品为付费维修,同 一性能问题将享受自修复之日起为期3个月的免费保修期,请注意索取并妥善保管 好您的维修凭证。
- 经本公司保修、保换过的产品,保修、保换期限在原始承诺剩余期限的基础上延期 3个月。
- 返修产品的邮寄费用由发送方单向负责。
- 经销商向您作出的非本公司保证的其它承诺,本公司不承担任何责任。
- 本公司官网www.mercurycom.com.cn会在第一时间内发布各类产品最新版本的 驱动程序、升级软件等技术资料。

# **MERCURY®**

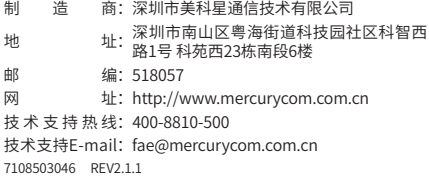

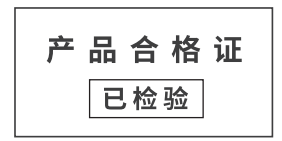